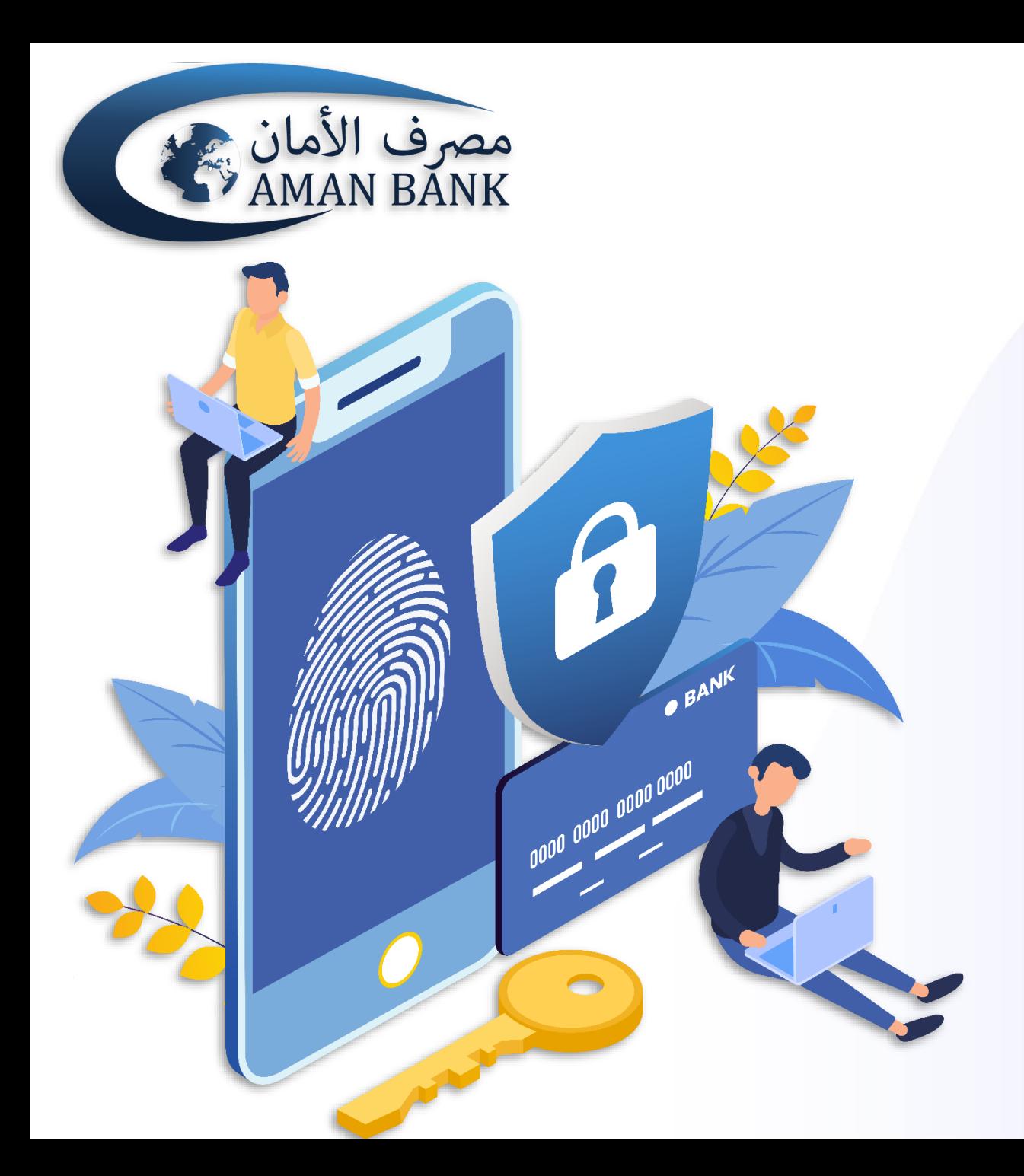

**دليل المستخدم**

**كيفية التسجيل في تطبيق Aman Secure**

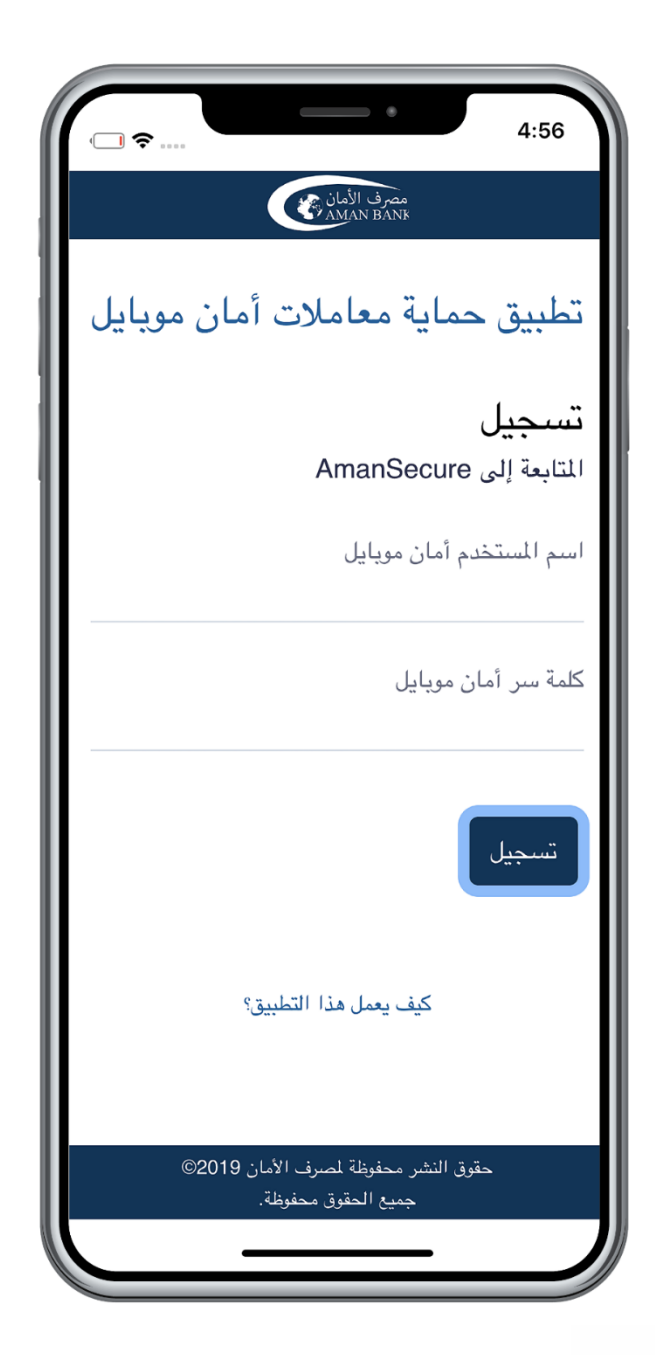

## **قم بتسجيل الدخول باستخدام اسم المستخدم وكلمة السر الخاصة بتطبيق أمان موبايل في الحقل المخصص واضغط على "تسجيل"**

# **قم بإدخال كلمة المرور لمرة واحدة )OTP )التي ستصلك على رقم هاتفك والبريد اإللكتروني الخاص بك في الحقل المخصص وقم بالضغط على "تسجيل"**

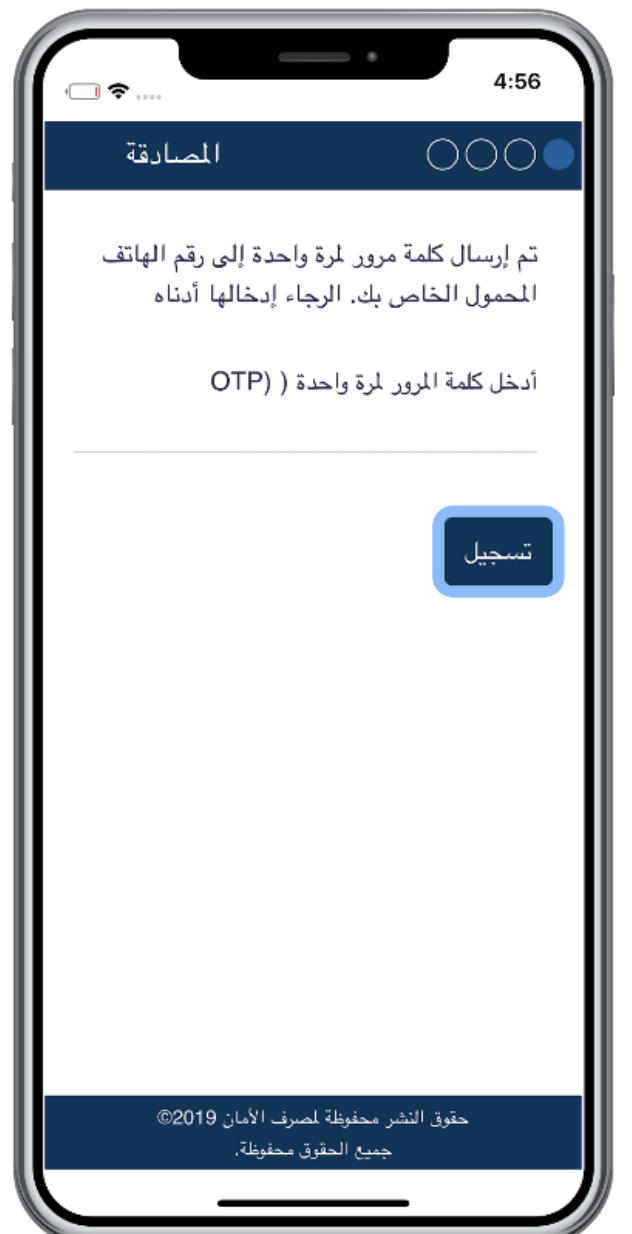

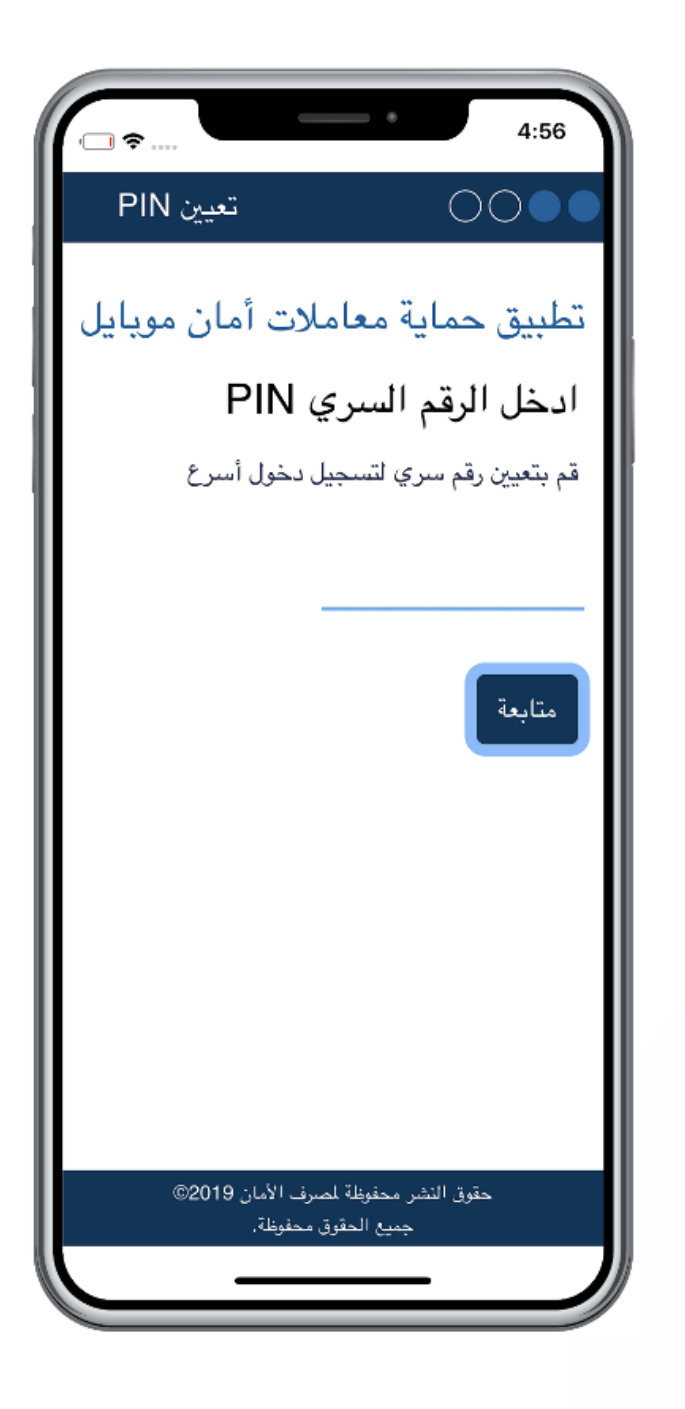

### **قم بتعيين رمز تعريف شخصي )PIN )على أن يتكون من أربعة أرقام وذلك لتسجيل دخول أسرع إلى تطبيق أمان Secure**

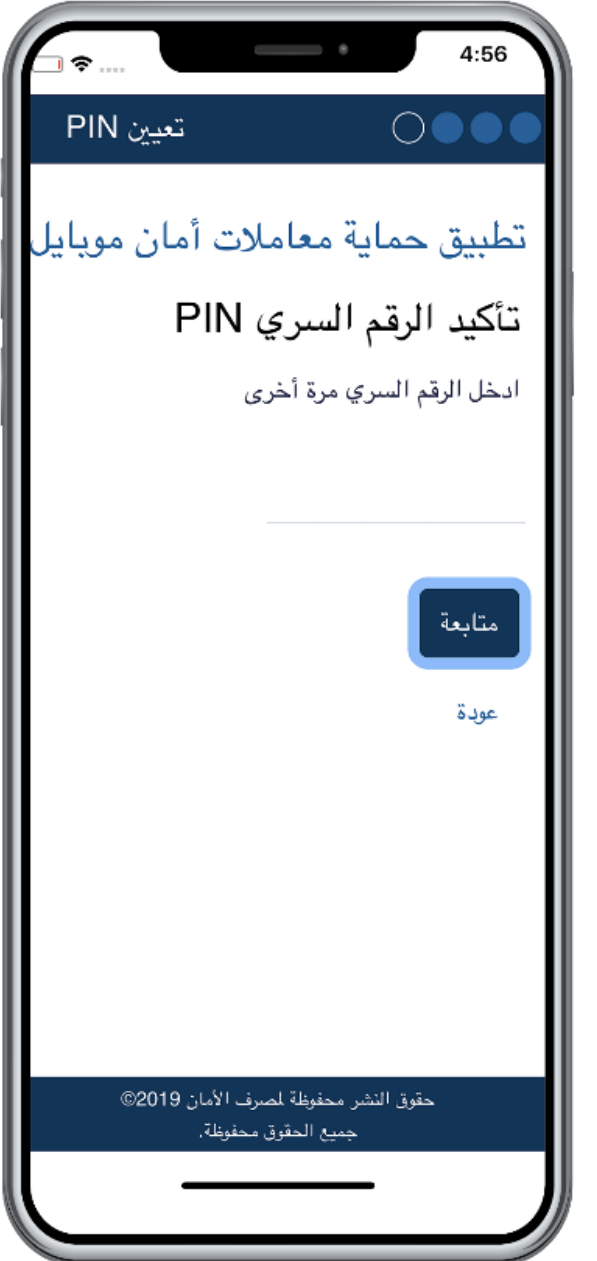

## **قم بإعادة إدخال رمز التعريف الشخصي )PIN )للتأكيد وقم بالضغط على "متابعة"**

#### **لقد قمت األن بالتسجيل في تطبيق أمان سكيور بنجاح ويمكنك استخدامه لتصريح معامالتك المصرفية التي تقوم بها عبر تطبيق أمان موبايل وعبر الصيرفة الرقمية عبر األنترنت**

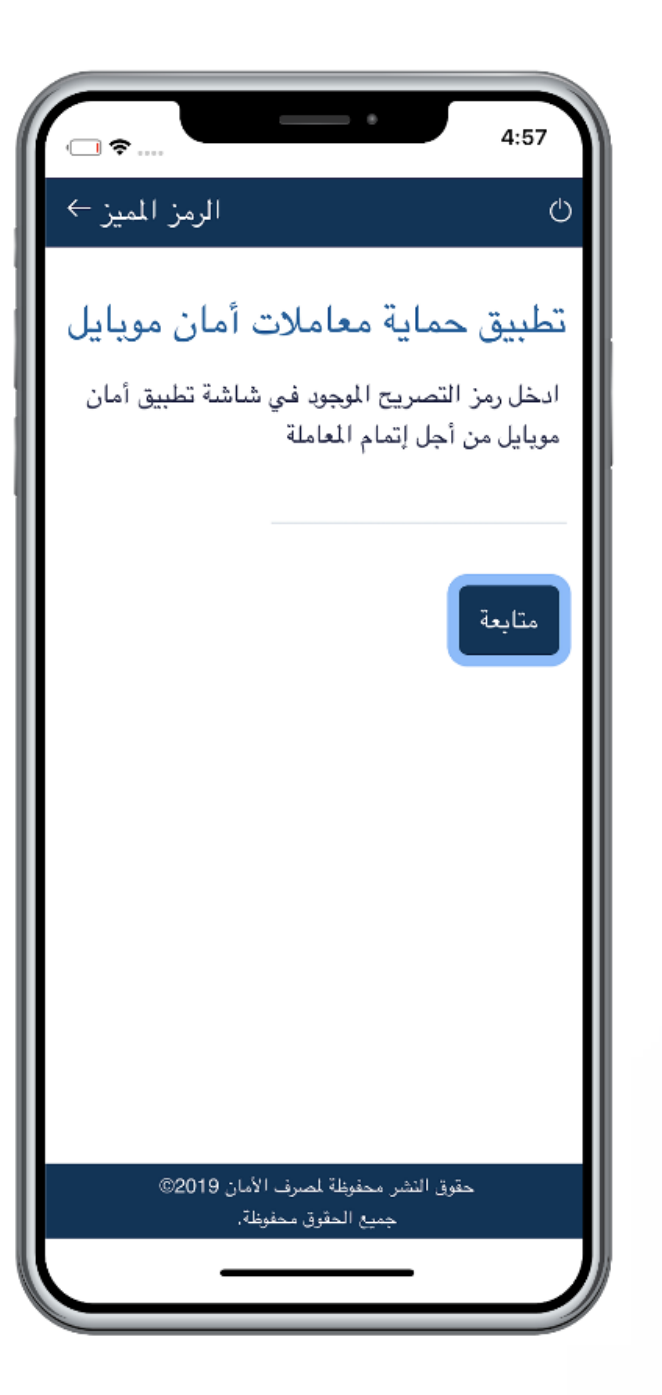

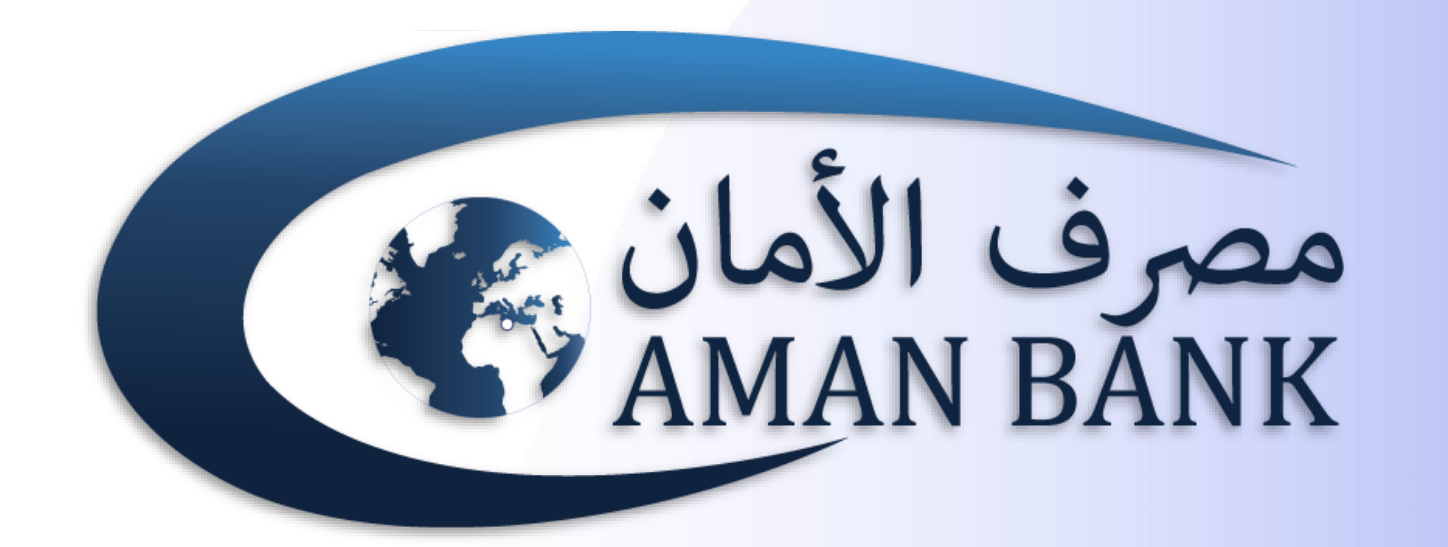